## **Star ID Self Service**

Activate your Star ID Reset your Star ID password Forgot your Star ID password Forgot your Star ID

#### starid.mnscu.edu

Click on Star ID Self Service or Activate Star ID - both links go to the same page

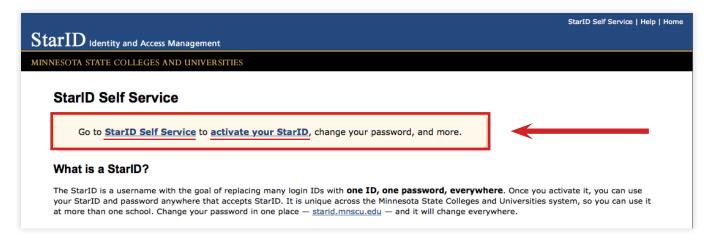

## Activate Star ID

Choose this option if you have not yet activated your Star ID.

## **Forgot Password**

Choose this option for all other Star ID issues, even if you know your password, this option just seems to work the best.

#### Note:

It can take up to 24-48 hours after a password change for the change to take effect with your e-mail.

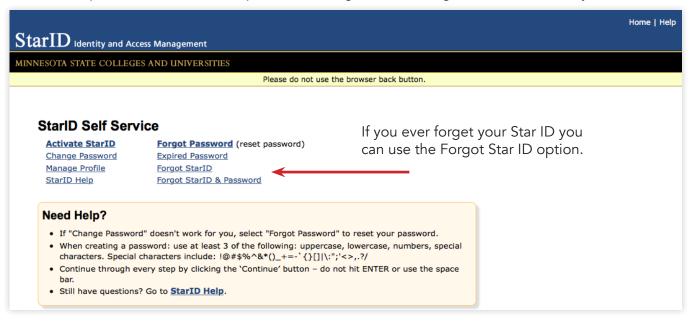

| tarID Identity and Access Management                                               |                                                                        |  |
|------------------------------------------------------------------------------------|------------------------------------------------------------------------|--|
| NNESOTA STATE COLLEGES AND UNIVERSITIES Please do not use the browser back button. |                                                                        |  |
| Set a new Password                                                                 |                                                                        |  |
| Select one of the following identifiers to Set a new Password  Students            | Need Help?<br>More information about:                                  |  |
| Tech ID (Student ID)                                                               | <u>Tech ID</u><br><u>State Employee Number</u><br>Library Card Barcode |  |
| Personal Email Address                                                             | Personal Email Address<br>Verification Code                            |  |
| Employees                                                                          |                                                                        |  |
| Tech ID (Employee ID)                                                              |                                                                        |  |
| <u>State Employee Number</u><br>Library Card Barcode                               |                                                                        |  |
| Guests                                                                             |                                                                        |  |
| Personal Email Address                                                             |                                                                        |  |
| Verification Code                                                                  |                                                                        |  |
| Go Back                                                                            |                                                                        |  |

## **MCTC Students:**

## Tech ID:

This is your MCTC Student Tech ID that is located on your Photo ID card, it is an eight digit number. If you do not have an ID card your tech ID should be located on your paperwork.

You will also need to know your social security number. If you do not have one or do not know it then you can try using the Personal E-mail option or you can go to the Computer Lab and have a Verification Code Generated for you. You will need to bring a Photo ID.

## Personal E-mail Address:

This will be the e-mail that the school has on record for you. It is usually what you used on your application when you applied to the school.

## Verification Code:

These are generated for you for by an ITS Technician. You can go to the computer lab in T.3200 or if they are closed, visit ITS T.3300. You will need to show a photo ID in order to have a code generated for you.

Computer Lab: T.3200 Phone Number: 612-659-6634

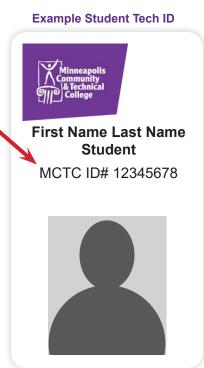

# Tech ID (Student ID)

|      |                                                                                             | Home   I                                                                                                    | Help |  |  |
|------|---------------------------------------------------------------------------------------------|----------------------------------------------------------------------------------------------------|------|--|--|
| Sta  | ${ m arID}$ Identity and Acce                                                               | ss Management                                                                                                    |      |  |  |
| MINN | NESOTA STATE COLLEGES                                                                       | 5 AND UNIVERSITIES                                                                                                    |      |  |  |
|      | Please do not use the browser back button.                                                  |                                                                                                    |      |  |  |
|      |                                                                                             |                                                                                                    |      |  |  |
|      | Set a new Passw                                                                             | vord                                                                                                    |      |  |  |
|      | Enter your campus iden                                                                      | tifier information.                                                                                                    |      |  |  |
|      | School                                                                                      | <ul> <li>Minneapolis Community and Technical College</li> <li>Your eight digit MCTC Student Tech ID Social</li> </ul>                                                                                                    | al   |  |  |
|      | Tech ID<br>Social Security Number                                                           | Security Number, no dashes or spaces                                                                                                    |      |  |  |
|      | This StarID page includes sp<br>SSN that is stored in the MN<br>during transmission, no one | baces where you may enter your Social Security Number (SSN). If you do, the number entered will be compared electronically with the<br>ISCU system to verify your identity; no person has access to your SSN in this process. The number entered on this screen is encrypted<br>has access to it after it has been transmitted and it will not be stored. You are not required by law to provide your SSN. If you choose<br>purpose and are unable to use another identifier that does not require SSN, see information technology support for assistance. |      |  |  |
|      | Back Continue C                                                                             | ancel                                                                                                    |      |  |  |

## **Personal E-mail Address**

|                                                                                                    | Home   Help |
|----------------------------------------------------------------------------------------------------|-------------|
| StarID Identity and Access Management                                                                                                    |             |
| MINNESOTA STATE COLLEGES AND UNIVERSITIES                                                                                                    |             |
| Please do not use the browser back button.                                                                                                    |             |
|                                                                                                    |             |
|                                                                                                    |             |
| Set a new Password                                                                                                    |             |
| Enter your personal email address                                                                                                    |             |
| Personal Email Address                                                                                                    |             |
| We will check our records for the personal email address that you provide. If it's on file, we will send a verification code to the email address. |             |
| Back Continue Cancel                                                                                                    |             |

# **Verification Code**

|                                                                                                    | Home   Help                                                                                     |
|----------------------------------------------------------------------------------------------------|-------------------------------------------------------------------------------------------------|
| ${ m StarID}$ Identity and Access Management                                                                                                    |                                                                                                 |
| AINNESOTA STATE COLLEGES AND UNIVERSITIES                                                                                                    |                                                                                                 |
| Please do not use th                                                                                                    | e browser back button.                                                                          |
| Set a new Password         Please enter the unique verification code and your email or last name.         Verification Code       *         How to get a verification code?         Email Address OR Last Name       *         Back       Continue | Verification Code provided by an ITS support technician<br>Personal E-mail Address or Last Name |

| $\operatorname{arID}$ Identity and Access Management                                                         | Home                                       |
|----------------------------------------------------------------------------------------------------|--------------------------------------------|
| VESOTA STATE COLLEGES AND UNIVERSITIES                                                                       |                                            |
|                                                                                                    | Please do not use the browser back button. |
| Set a new Password<br>Your StarID is gl5522pn - You can choose to resel<br>Cancel to return to the           |                                            |
| Create a new password                                                                                        |                                            |
| Your StarID password has expired. You can choo<br>password, or you can select Cancel to                      |                                            |
| New Password  Confirm Password                                                                               | Choose a new password and confirm it       |
| StarID Password Requirements                                                                                 |                                            |
| Preferred Email                                                                                              |                                            |
| Preferred Email: ql5522pn@go.minne<br>Select Preferred Email:                                                | Select your preferred e-mail address       |
| A preferred email address is used to notify you when y to expire. Learn more: <u>Preferred Email Address</u> | your password changes or is about          |
| Acceptable Use of Computers and Information                                                                  | n Technology Resources                     |
| I acknowledge the Minnesota State Colleges and Un<br>computers and information technology and agree to       |                                            |
| 5.22 Acceptable Use of Computers and Information I acknowledge that I am subject to the terms of             |                                            |
| summarized above.                                                                                            |                                            |
| Continue                                                                                                    |                                            |
| e sure this box is checked then                                                                              | Continue                                   |
|                                                                                                    | 18 × 8 × 0                                 |
|                                                                                                    |                                            |
|                                                                                                    | Help Desk<br>http://starid.mnscu.edu/help/ |

#### \* What are the password requirements?

The password complexity requirement associated with the StarID complies with the <u>Minnesota State Colleges and Universities password</u> <u>security guideline</u>. Passwords must meet or exceed these criteria:

- Changed at least every 180 days.
- Between 8 and 128 characters long.
- Use at least 3 of these types of characters: uppercase, lowercase, numbers, special characters.
- May not have been used before.
- May not contain your first name or last name if they are longer than 2 characters.

Special characters include characters like these: !@#\$%^&\*()\_+=-`{}[]|\:";'<>,.?/